## **Modifying CV-5 table**

**To add/ remove Capabilities in/from a CV-5 table**

- 1. In the table toolbar, click the **Add/ Remove Columns** button.
- 2. In the **Select Capability** dialog, choose Capabilities to add or remove them from a table.
- 3. Click **OK** when you are done.

⋒ Capabilities are removed only from the table. They are not removed from the model.

A Capability of Performer relationship between the context element and a removed Capability is removed from the model.

T**o add/ remove Resoug<del>res in</del>l/for中ar<del>CIYne</del>/ Relat**ionship between the context element and an added Capability is added in the model.

- 1. Click the cell you want to edit.
- 2. The **+** and **-** buttons appears at the right of the cell.

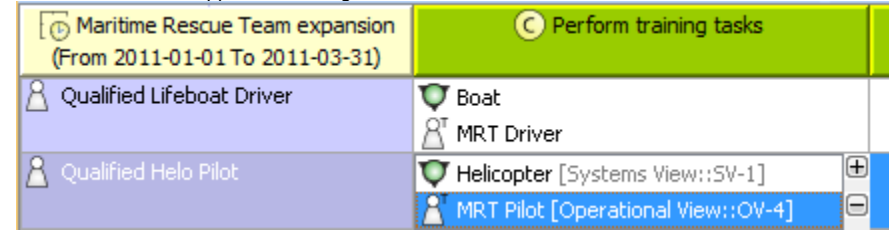

3. Do one of the following:

To add a Resource, select a Resource and click the **+** button . The **[Deployment Milestones](https://docs.nomagic.com/display/UPDM2P2024x/Deployment+Milestones+wizard)** wizard opens.

To remove a Resource, select a Resource and click the **-** button.

 $f$  more information about table management, see [Managing Tables.](https://docs.nomagic.com/display/UPDM2P2024x/Managing+Tables)